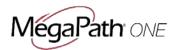

# Quick Reference Guide for MegaPath One

#### Installation

#### Desktop

- 1. Download the desktop client, available at https://www.megapath.com/support/voice/software
- 2. Double-click the installer executable (.exe) file and follow the installation instructions.
- 3. Launch MegaPath One.

#### **Smartphone**

- 1. Go to Google Play or the Apple App Store
- 2. Search for "MegaPath One" and then select "MegaPath One" for the appropriate platform.
- 3. Select "Download and Installation"
- 4. Launch MegaPath One.

#### Sign In

When you first launch the application you are prompted to sign in.

- Enter your MegaPath user name and password. For this, use your
  <u>"phonenumber"@megapathvoice.com</u> and your MegaPath password supplied to you during
  provisioning. Note: this is the same password you use to sign in to MegaPath Voice Manager.
- 2. Select whether you would like MegaPath One to remember your password.
- 3. Select whether you would like MegaPath One to sign you in automatically on subsequent launches.
- 4. Click Sign In.

**Note:** Automatic sign in takes you directly to your Contact list when MegaPath One launches. If you do not choose automatic sign in, the Sign In screen is presented upon launch.

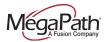

## User Interface Layout: Desktop Client & Icons

When you open MegaPath One for the first time, it defaults to your Contact list. The list will be empty. Use the **Search and Dial** field to find people and add them to your Contacts. Or, add contacts manually by clicking the **Add Contact** button.

Icon

Usage

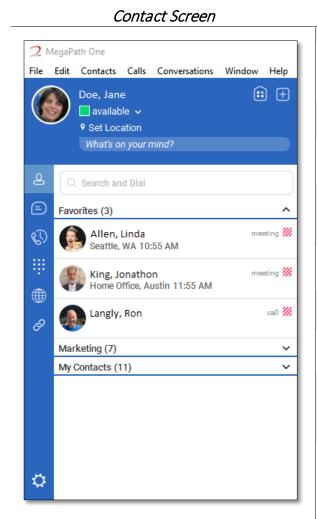

| ICOH      | Usage                                                                                                    |
|-----------|----------------------------------------------------------------------------------------------------|
|           |                                                                                                    |
| <b>::</b> | <b>My Room</b> – Your permanent communication room. Participants can dial in to your audio bridge.                                                          |
| <b>+</b>  | Add Contact – Opens window for adding a new contact or a new group.                                                                                         |
| 8         | Contacts – View your contact list.                                                                                                    |
| (D)       | <b>Call History</b> – View previous calls (All and Missed Calls).                                                                                           |
|           | Chat History – View previous chats.                                                                                                    |
|           | <b>Full Enterprise Directory</b> – Show all contacts of the directory.                                                                                      |
| -         | <b>Dial Pad</b> – Opens the dial pad in the display area (main window) so you can make a call.                                                              |
| 8         | Voice Manager Link – Opens a new web browser directly to the MegaPath Voice Manager, where you can manage your service for out of office or other settings. |
| <b>\$</b> | <b>Options</b> – Opens Options area. Use for quick access to set general preferences, audio/video equipment, and call settings like Call Forwarding.        |
| =         | <b>Chat</b> – Start an instant message conversation with a selected contact.                                                                                |
| •         | <b>Call</b> – Make an IP audio call to a selected contact.                                                                                                  |
| 8         | <b>Call from Phone</b> – Make a Click To Dial call from your desk phone (or secondary device).                                                              |
|           | <b>Video Call</b> – Make a video call to a selected client (VoIP).                                                                                          |
| Ç         | <b>Share</b> – Share either the whole screen or an individual application.                                                                                  |

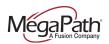

## User Interface Layout: iPhone Client & Icons

Contact Screen Dial Pad Icon Usage

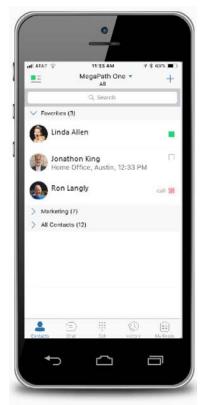

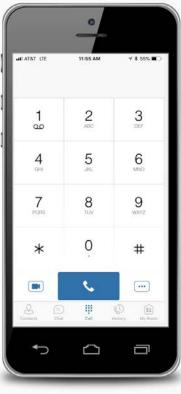

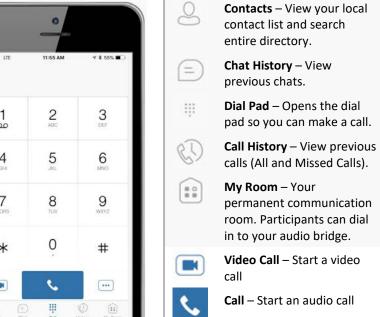

...

More Options – Pull Call or

**Retrieve Call** 

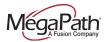

#### Make Audio and Video Calls

Audio and video calls can be made from several places within MegaPath One:

- Contact list
- Contact card
- Dial Pad
- Call History

#### **An Active Call**

## Desktop

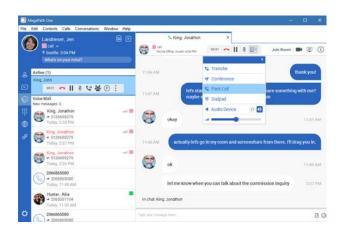

#### During a call you can:

- > Adjust the volume
- Enter conference access codes (if needed)
- > Mute the microphone
- Put a call on Hold
- > Transfer a Call
- Move to a Video Call
- Bring in other callers to create a Conference Call
- Share your screen

#### Smartphone

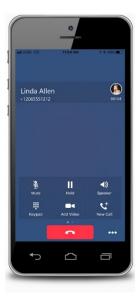

#### During a call you can:

- > Mute the microphone
- Place call on Hold
- > Put call on Speaker
- Enter conference access codes (if needed)
- Move to a Video call
- Place a second call

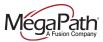

## Select Audio Device on Desktop

If you have multiple audio devices available for your microphone or speakers, select the preferred audio device before starting a call.

#### **Basic Instructions**

- 1. In top navigation bar, click Calls
- 2. In the drop down menu, select Audio Device
- 3. In the fly-out menu, select **Headset** or **Speakers**

#### Advanced Instructions for More Audio/Video Settings

- 1. In the top navigation bar, click File
- 2. In the drop down menu, select **Options**
- 3. Click on Audio/Video to open those settings
- 4. Under Audio, select the **Output** and **Input** devices you use for your headset and speakers

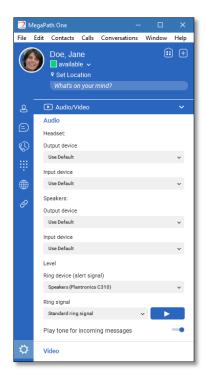

Using your desktop's operating system, you can select a default audio device. With Windows, go to Control Panel. With Mac, go to the System preferences for Sound.

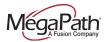

#### My Room

My Room is an always-available virtual room you can use to chat or call with one or more people who join the room. From My Room it is easy to turn your chat into a conference call, video call, and screen share experience.

In My Room, there is **Room Info** consisting of a dial-in number with conference ID, and an option to email an invitation containing a link to your room for guests outside your organization.

Join someone else's Room by right-clicking their name on your Contact list, and selecting Join Room.

### Desktop

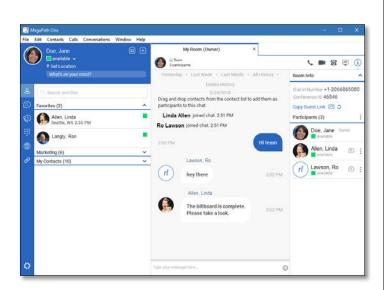

Invite others to your room by:

- Drag and Drop from Contacts into My Room
- Right-click My Room icon and select New Invitation for people within your organization (people who also have MegaPath One)
- Right-click My Room icon and select Email Guest Link for people outside your organization (without MegaPath One). Guests click the hyperlink in the email and join your meeting through a web-browser. As guests attempt to enter My Room, you receive a notification and must Accept each guest session.

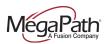

## Smartphone

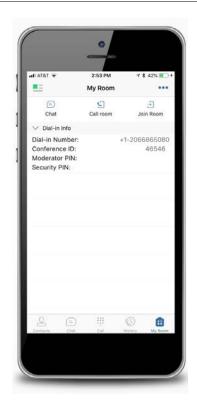

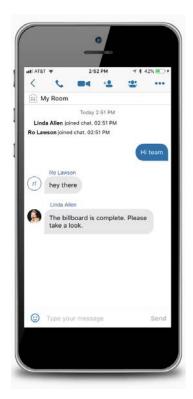

Invite others to your room by:

- 1. Tap My Room icon
- 2. Tap Chat icon
- 3. Select from your Contacts and tap **Done**

Chat window opens and your contacts join your room.